ドライブ ユーザ ガイド

© Copyright 2008 Hewlett-Packard Development Company, L.P.

Microsoft、Windows、および Windows Vista は、米国 Microsoft Corporation の米国 およびその他の国における商標または登録 商標です。

本書の内容は、将来予告なしに変更される ことがあります。HP 製品およびサービスに 関する保証は、当該製品およびサービスに 付属の保証規定に明示的に記載されている ものに限られます。本書のいかなる内容 も、当該保証に新たに保証を追加するもの ではありません。本書に記載されている製 品情報は、日本国内で販売されていないも のも含まれている場合があります。本書の 内容につきましては万全を期しております が、本書の技術的あるいは校正上の誤り、 省略に対して責任を負いかねますのでご了 承ください。

初版:2008 年 6 月

製品番号:462943-291

### 製品についての注意事項

このユーザ ガイドでは、ほとんどのモデルに共通の機能について説明します。一部の機能は、お使い のコンピュータで対応していない場合もあります。

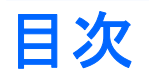

### 1 取り付けられているドライブの確認

### 2 ドライブの取り扱い

#### 3 オプティカル ドライブの使用 (一部のモデルのみ)

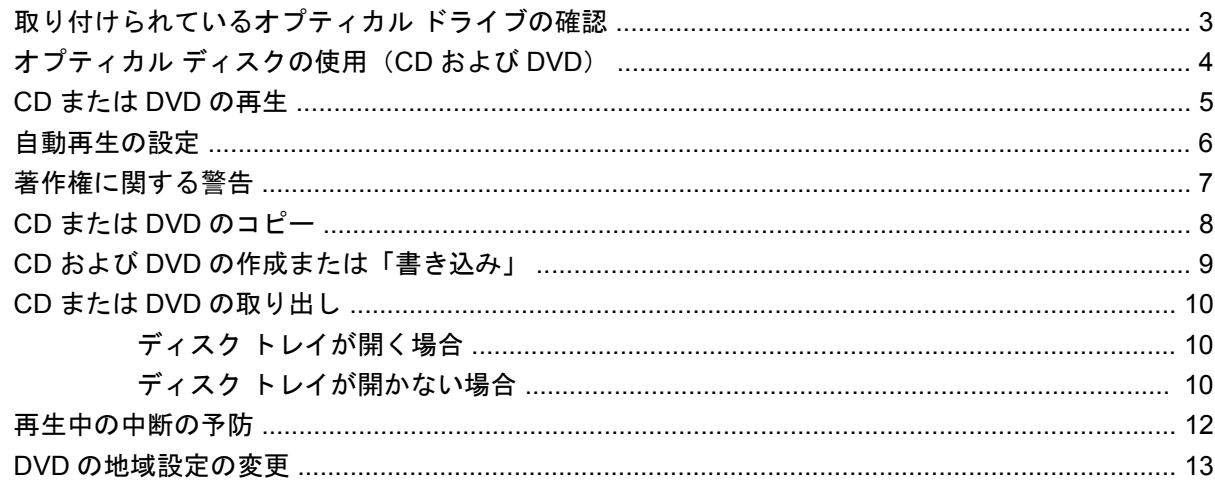

### 4 外付けドライブの使用

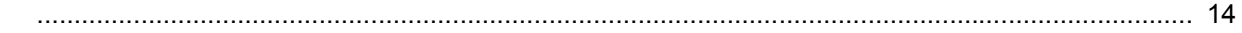

#### 5 [HP 3D DriveGuard]の使用

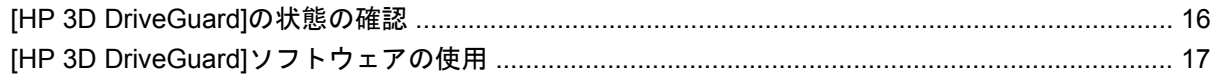

#### 6 ハードドライブ パフォーマンスの向上

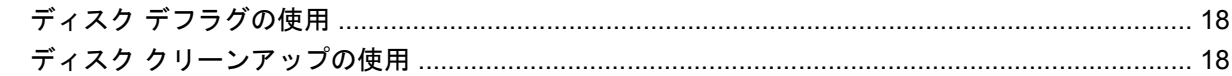

### 7 ハードドライブの交換

### 8 アップグレード ベイ内のドライブの交換

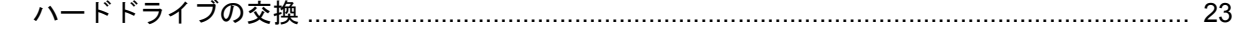

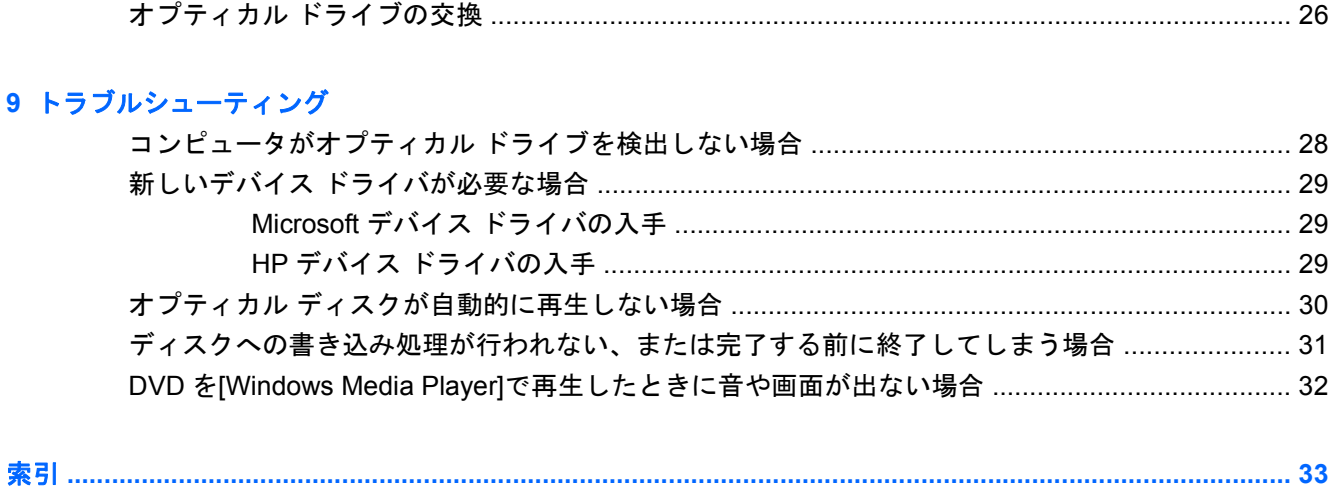

# <span id="page-6-0"></span>**1** 取り付けられているドライブの確認

コンピュータに取り付けられているドライブを表示するには、**[**スタート**]**→**[**コンピュータ**]**の順に選択 します。

注記: コンピュータのセキュリティを強化するため、Windows®には、ユーザ アカウント制御機能 が含まれています。ソフトウェアのインストール、ユーティリティの実行、Windows の設定変更など を行うときに、ユーザのアクセス権やパスワードの入力を求められる場合があります。詳しくは、 Windows のヘルプを参照してください。

# <span id="page-7-0"></span>**2** ドライブの取り扱い

ドライブは壊れやすいコンピュータ部品ですので、取り扱いには注意が必要です。ドライブの取り扱 いについては、以下の注意事項を参照してください。必要に応じて、追加の注意事項および関連手順 を示します。

△ 注意: コンピュータやドライブの損傷、またはデータの損失を防ぐため、以下の点に注意してくだ さい。

外付けハードドライブに接続されたコンピュータを移動させるような場合は、必ず事前にスリープを 開始して画面表示が消えるまで待つか、外付けハードドライブの接続を正しく切断してください。

ドライブを取り扱う前に、塗装されていない金属面に触れるなどして、静電気を放電してください。

リムーバブル ドライブまたはコンピュータのコネクタ ピンに触れないでください。

ドライブは慎重に取り扱い、絶対に落としたり上に物を置いたりしないでください。

ドライブの着脱を行う前に、コンピュータの電源を切ります。コンピュータの電源が切れているの か、スリープ状態か、またはハイバネーション状態なのかわからない場合は、まずコンピュータの電 源を入れ、次にオペレーティング システムの通常の手順でシャットダウンします。

ドライブをドライブ ベイに挿入するときは、無理な力を加えないでください。

オプティカル ドライブ(一部のモデルのみ)内のディスクへの書き込みが行われているときは、キー ボードから入力したり、コンピュータを移動したりしないでください。書き込み処理は振動の影響を 受けやすい動作です。

バッテリのみを電源として使用している場合は、メディアに書き込む前に、バッテリが十分に充電さ れていることを確認してください。

高温または多湿の場所にドライブを放置しないでください。

ドライブに洗剤などの液体を垂らさないでください。また、ドライブに直接、液体クリーナーなどを 吹きかけないでください。

ドライブ ベイからのドライブの取り外し、ドライブの持ち運び、郵送、保管などを行う前に、ドライ ブからメディアを取り出してください。

ドライブを郵送するときは、発泡ビニール シートなどの緩衝材で適切に梱包し、梱包箱の表面に「コ ワレモノ―取り扱い注意」と明記してください。

ドライブを磁気に近づけないようにしてください。磁気を発するセキュリティ装置には、空港の金属 探知器や金属探知棒が含まれます。空港の機内持ち込み手荷物をチェックするベルト コンベアなどの セキュリティ装置は、磁気ではなく X 線を使ってチェックを行うので、ドライブには影響しませ ん。

# <span id="page-8-0"></span>**3** オプティカル ドライブの使用(一部のモ デルのみ)

# 取り付けられているオプティカル ドライブの確認

▲ **[**スタート**]**→**[**コンピュータ**]**の順に選択します。

# <span id="page-9-0"></span>オプティカル ディスクの使用(**CD** および **DVD**)

DVD-ROM ドライブなどのオプティカル ドライブは、オプティカル ディスク (CD および DVD)に 対応しています。これらのディスクでは、情報を保管または移動したり、動画や音楽を再生したりし ます。DVD の方が、CD より大きい容量を扱うことができます。

以下の表に示すように、すべてのオプティカル ドライブでオプティカル ディスクからの読み取りが 可能で、モデルによっては書き込みも可能です。

注記: ここに示すオプティカル ドライブによっては、お使いのコンピュータでサポートされていな い場合もあります。サポートされているオプティカル ドライブすべてが下記の一覧に記載されている わけではありません。

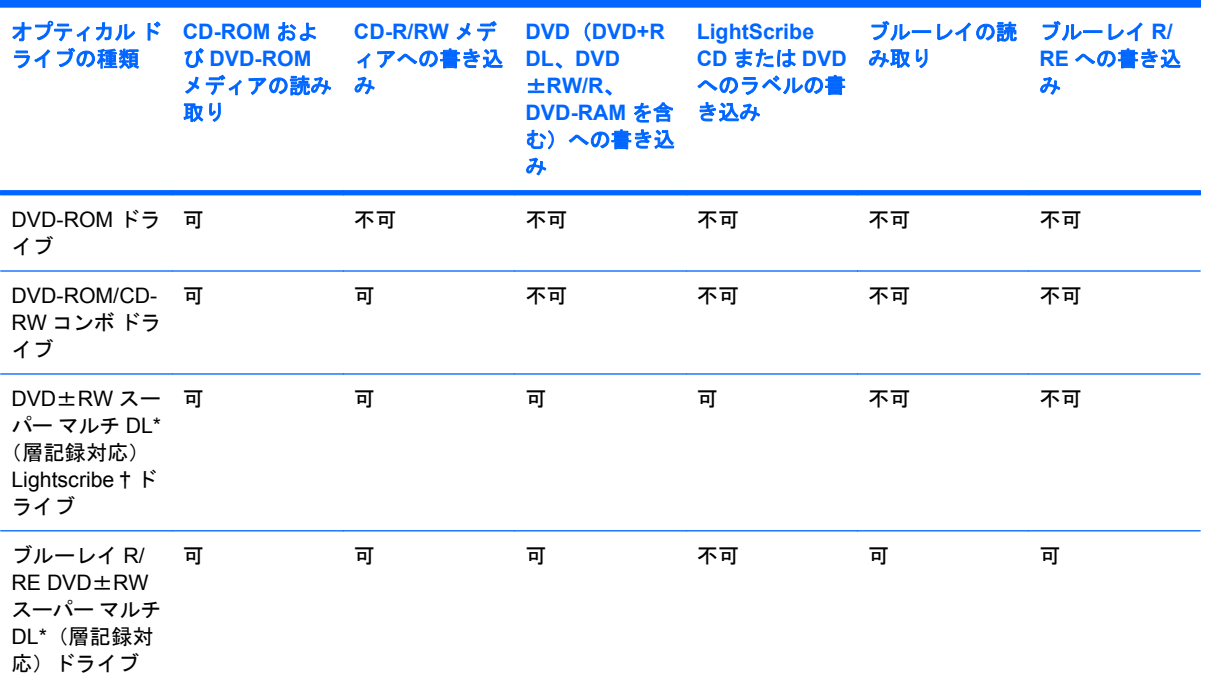

\*2 層記録ディスクには、1 層式のディスクよりも多くのデータを保存できます。ただし、このドライブで作成された 2 層記 録ディスクは、多くの 1 層式の DVD ドライブおよびプレーヤに対応していない可能性があります。

†LightScribe ディスクは別途購入する必要があります。LightScribe は、白黒の静止画像によく似たグレースケール画像を作 成します。

# <span id="page-10-0"></span>**CD** または **DVD** の再生

- **1.** コンピュータの電源を入れます。
- **2.** ドライブのフロント パネルにあるリリース ボタン(**1**)を押して、ディスク トレイが少し押し 出された状態にします。
- **3.** トレイを引き出します(**2**)。
- **4.** ディスクは平らな表面に触れないように縁を持ち、ディスクのラベル面を上にしてトレイの回転 軸の上に置きます。
- 注記: トレイが完全に開かない場合は、慎重にディスクを傾けて取り出してください。
- **5.** 確実に収まるまで、ディスクをゆっくり押し下げます(**3**)。

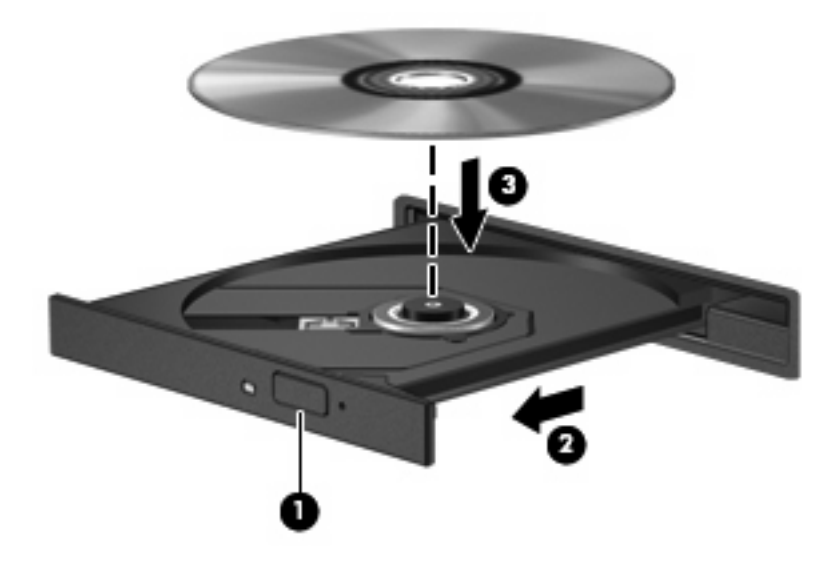

**6.** ディスク トレイを閉じます。

自動再生の動作を設定していない場合は、以下の項目で説明しているように、[自動再生]ダイアログ ボックスが開きます。メディアのコンテンツ(内容)をどのように扱うかについての選択を求められ ます。Windows Vista® Ultimate または Windows Vista Home Premium がコンピュータにインストール されている場合、DVD メディアの再生には、[Windows Media Player]または[WinDVD]のどちらかを 使用できます。その他すべての Windows Vista 製品の場合、DVD メディアの再生には[WinDVD]を選 択してください。

# <span id="page-11-0"></span>自動再生の設定

- **1. [**スタート**]**→**[**コントロール パネル**]**→**[CD** または他のメディアの自動再生**]**の順に選択します。
- **2. [**すべてのメディアとデバイスで自動再生を使う**]**チェック ボックスにチェックが入っていること を確認します。
- **3. [**既定を選択する**]**をクリックして、表示されている各メディアの種類に対して使用可能なオプシ ョンの 1 つを選択します。
- 注記: コンピュータに Windows Vista Ultimate または Windows Vista Home Premium がイン ストールされている場合、DVD メディアの再生には、[Windows Media Player]または[WinDVD] のどちらかを使用できます。その他すべての Windows Vista 製品の場合、DVD メディアの再生 には[WinDVD]を選択してください。
- **4. [**保存**]**をクリックします。

 $\mathbb{R}$  注記: 自動再生について詳しくは、Windows のヘルプを参照してください。

# <span id="page-12-0"></span>著作権に関する警告

コンピュータ プログラム、映画や映像、放送内容、録音内容などの著作権によって保護されたものを 許可なしにコピーすることは、著作権法に違反する行為です。このコンピュータをそのような目的に 使用しないでください。

△注意: データの損失やディスクの損傷を防ぐために、次のガイドラインに従ってください。

ディスクに書き込む前に、コンピュータを安定した外部電源に接続してください。コンピュータがバ ッテリ電源で動作しているときは、ディスクに書き込まないでください。

ディスクに書き込む前に、使用するディスク ソフトウェア以外の開いているすべてのプログラムを閉 じます。

コピー元のディスクからコピー先のディスクに、またはネットワーク ドライブからコピー先のディス クに直接コピーしないでください。

ディスクへの書き込み中にキーボードを使ったり、コンピュータを移動したりしないでください。書 き込み処理は振動の影響を受けやすい動作です。

注記: コンピュータの付属ソフトウェアの使用について詳しくは、ソフトウェアの製造元の説明書 を参照してください。これらの説明書はソフトウェアに含まれていたり、ディスクに収録されていた り、または製造元の Web サイトで提供されていたりする場合があります。

## <span id="page-13-0"></span>**CD** または **DVD** のコピー

- **1. [**スタート**]**→**[**すべてのプログラム**]**→**[Roxio]**(ロキシオ)→**[Creator Business]**(クリエイタ ビ ジネス)の順に選択します。
- **2.** 右側のパネルで、**[**ディスクのコピー**]**をクリックします。
- **3.** コピーするディスクをオプティカル ドライブに挿入します。
- **4.** 画面右下の**[**コピー**]**をクリックします。

[Creator Business]がコピー元のディスクを読み取り、そのデータをハードドライブの一時フォル ダにコピーします。

**5.** 指示が表示されたら、コピー元のディスクをオプティカル ドライブから取り出して、空のディ スクをドライブに挿入します。

データがコピーされると、作成したディスクは自動的に取り出されます。

## <span id="page-14-0"></span>**CD** および **DVD** の作成または「書き込み」

お使いのコンピュータに CD-RW、DVD-RW、または DVD±RW のオプティカル ドライブが搭載され ている場合は、[Windows Media Player]または[Roxio Creator Business]などのソフトウェアを使用し て、MP3 や WAV 音楽ファイルなどのデータやオーディオ ファイルを書き込むことができます。動画 ファイルを CD または DVD に書き込むには、[Windows Movie Maker]を使用します。

CD または DVD に書き込むときは、以下のガイドラインに従ってください。

- ディスクに書き込む前に、開いているファイルをすべて終了し、すべてのプログラムを閉じてく ださい。
- CD-R や DVD-R は、情報をコピーした後は変更できないため、通常はオーディオ ファイルの書 き込みに最適です。
- ホーム ステレオやカー ステレオによっては CD-RW を再生できないものもあるため、音楽 CD の書き込みには CD-R を使用します。
- CD-RW や DVD-RW は、一般的にはデータ ファイルの書き込みや、変更できない CD または DVD に書き込む前にオーディオや動画の記録をテストする場合に最適です。
- ホーム システムで使用される DVD プレーヤは、通常、すべての DVD フォーマットに対応して いるわけではありません。対応しているフォーマットの一覧については、お買い上げの DVD プ レーヤに付属の説明書を参照してください。
- MP3 ファイルは他の音楽ファイル形式よりファイルのサイズが小さく、また MP3 ディスクを作 成するプロセスはデータ ファイルを作成するプロセスと同じです。MP3 ファイルは、MP3 プレ ーヤまたは MP3 ソフトウェアがインストールされているコンピュータでのみ再生できます。

CD または DVD にデータを書き込むには、以下の手順で操作します。

- **1.** 元のファイルを、ハードドライブのフォルダにダウンロードまたはコピーします。
- **2.** 空の CD または DVD を、オプティカル ドライブに挿入します。
- **3. [**スタート**]**→**[**すべてのプログラム**]**の順に選択し、使用するソフトウェアの名前を選択します。
- **4.** 作成する CD または DVD の種類(データ、オーディオ、またはビデオ)を選択します。
- **5. [**スタート**]**→**[**エクスプローラ**]**の順に右クリックして、元のファイルを保存したフォルダに移動 します。
- **6.** フォルダを開き、空のオプティカル ディスクのあるドライブにファイルをドラッグします。
- **7.** 選択したプログラムで指示されているとおりに書き込み処理を開始します。

固有の説明について詳しくは、ソフトウェアのヘルプ ファイルか説明書等を参照してください。

## <span id="page-15-0"></span>**CD** または **DVD** の取り出し

ディスク トレイが正しく開くかどうかに応じて、ディスクを取り出す方法は 2 通りあります。

### ディスク トレイが開く場合

- **1.** ドライブのフロント パネルにあるリリース ボタン(**1**)を押してディスク トレイを開き、トレ イをゆっくりと完全に引き出します(**2**)。
- **2.** 回転軸をそっと押しながらディスクの端を持ち上げて、トレイからディスクを取り出します (**3**)。ディスクは縁を持ち、平らな表面に触れないようにしてください。
- 注記: トレイが完全に開かない場合は、慎重にディスクを傾けて取り出してください。

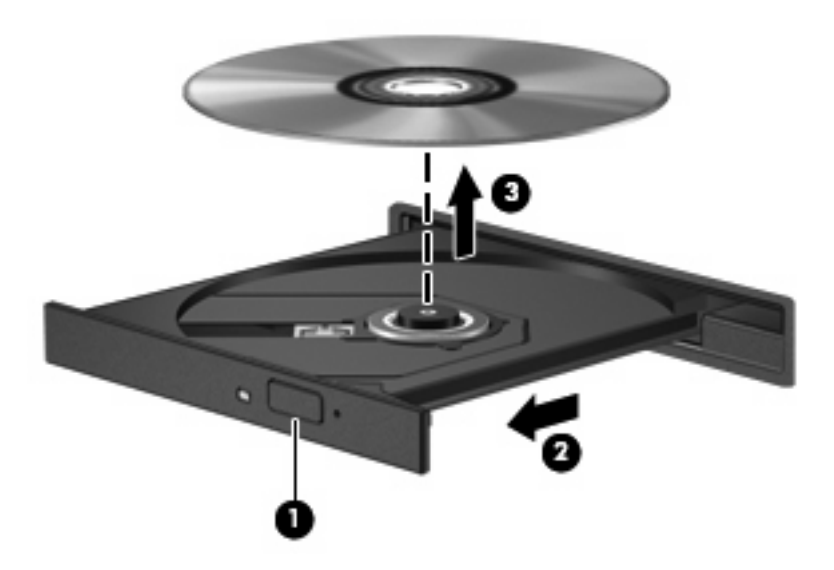

**3.** ディスク トレイを閉じ、取り出したディスクを保護ケースに入れます。

### ディスク トレイが開かない場合

- **1.** ドライブのフロント パネルにある手動での取り出し用の穴にクリップ(**1**)の端を差し込みま す。
- **2.** クリップをゆっくり押し込み、トレイが開いたら、トレイを完全に引き出します(**2**)。
- **3.** 回転軸をそっと押しながらディスクの端を持ち上げて、トレイからディスクを取り出します (**3**)。ディスクは縁を持ち、平らな表面に触れないようにしてください。
- 注記: トレイが完全に開かない場合は、慎重にディスクを傾けて取り出してください。

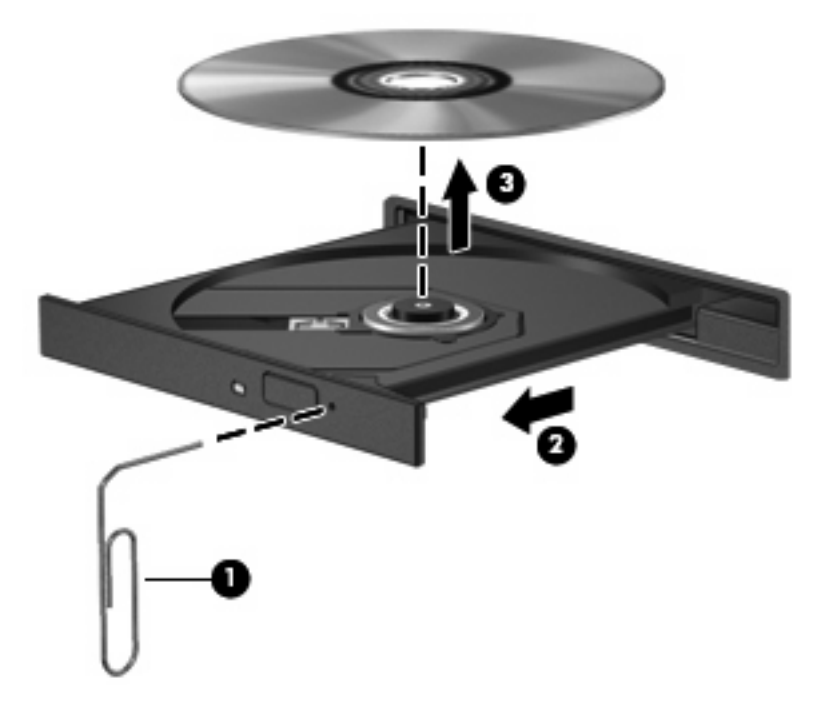

**4.** ディスク トレイを閉じ、取り出したディスクを保護ケースに入れます。

## <span id="page-17-0"></span>再生中の中断の予防

- CD または DVD を再生する前に作業を保存し、開いているすべてのプログラムを閉じます。
- CD または DVD を再生する前にインターネットをログオフします。
- ディスクを正しく挿入していることを確認してください。
- ディスクが汚れていないことを確認します。必要に応じて、ろ過水や蒸留水で湿らせた柔らかい 布でディスクを清掃します。ディスクは中央から端の方に向かって拭いてください。
- ディスクに傷がついていないことを確認します。傷がある場合は、多くの電器店で入手可能なオ プティカル ディスクの修復キットで手入れしてください。
- ディスクを再生する前にスリープ モードを無効にします。

ディスクの再生中にハイバネーションまたはスリープを開始しないでください。開始すると、続 行するかどうかを確認する警告メッセージが表示される場合があります。このメッセージが表示 されたら、**[**いいえ**]**をクリックします。**[**いいえ**]**をクリックすると次のようになります。

◦ 再生が再開します。

または

- マルチメディア プログラムの再生ウィンドウが閉じます。ディスクの再生に戻るには、マ ルチメディア プログラムの**[**再生**]**ボタンをクリックしてディスクを再起動します。まれに、 プログラムを終了してから再起動しなければならない場合があります。
- システムのリソースを増やします。

プリンタとスキャナなどの外付けデバイスの電源を切ります。これによってシステム リソース が解放され、再生パフォーマンスが向上されます。

デスクトップの色のプロパティを変更します。16 ビットを超える色の違いは人間の目では簡単 に見分けられないので、以下の方法でシステムの色のプロパティを 16 ビットの色に下げた場 合、動画の再生時に色が失われても気がつきません。

- アイコンではなくデスクトップ上の任意の場所を右クリックし、**[**個人設定**]**→**[**画面の設定**]** の順に選択します。
- **[**画面の色**]**を**[**中(**16** ビット)**]**に設定します。

## <span id="page-18-0"></span>**DVD** の地域設定の変更

著作権で保護されたファイルが含まれているほとんどの DVD には、地域コードも含まれています。 地域コードは、世界的なレベルで著作権を保護します。

DVD の地域コードが、お使いの DVD ドライブの地域設定と一致する場合にのみ、その地域コードが 含まれている DVD を再生できます。

△ 注意: DVD ドライブの地域設定は、5回までしか変更できません。

5 回目に選択した地域設定が、DVD ドライブの最終的な地域設定になります。

ドライブで地域設定を変更できる残りの回数が、[DVD 地域]タブに表示されます。

オペレーティング システムで設定を変更するには、以下の手順で操作します。

- **1. [**スタート**]**→**[**コンピュータ**]**→**[**システムのプロパティ**]**の順に選択します。
- **2.** 左側の枠内で、**[**デバイス マネージャ**]**をクリックします。
- 注記: コンピュータのセキュリティを強化するため、Windows には、ユーザ アカウントの制 御機能が含まれています。ソフトウェアのインストール、ユーティリティの実行、Windows の 設定変更などを行うときに、ユーザのアクセス権やパスワードの入力を求められる場合がありま す。詳しくは、Windows のヘルプを参照してください。
- **3. [DVD/CD-ROM** ドライブ**]**の横の[+]記号をクリックします。
- **4.** 地域設定を変更する DVD ドライブを右クリックして、次に**[**プロパティ**]**をクリックします。
- **5. [DVD** 地域**]**タブをクリックして、設定を変更します。
- **6. [OK]**をクリックします。

# <span id="page-19-0"></span>**4** 外付けドライブの使用

外付けのリムーバブル ドライブを使うと、情報を保存したり、情報にアクセスしたりできる場所が拡 大されます。USB ドライブを追加するには、コンピュータまたは別売のドッキング デバイス(一部 のモデルのみ)の USB コネクタに接続します。

USB ドライブには、以下の種類があります。

- 1.44 MB ディスク ドライブ
- ハードドライブ モジュール(アダプタを装着したハードドライブ)
- DVD-ROM ドライブ
- DVD-ROM/CD-RW コンボ ドライブ
- DVD+RW および CD-RW コンボ ドライブ
- DVD±RW および CD-RW コンボ ドライブ
- 注記: 必要なソフトウェアやドライバ、および使用するコンピュータのコネクタの種類について詳 しくは、デバイスに付属の説明書を参照してください。

外付けドライブをコンピュータに接続するには、以下の手順で操作します。

- △ 注意: 装置が損傷することを防ぐため、電源付きドライブの接続時には外部電源コードが抜けてい ることを確認してください。
	- **1.** ドライブをコンピュータに接続します。
	- **2.** 電源付きドライブを接続する場合は、接地した外部電源のコンセントにドライブの電源コードを 差し込みます。
	- **3.** デバイスの電源を入れます。

電源付き外付けドライブを取り外すには、コンピュータからドライブを取り外し、外部電源コードを 抜きます。

# <span id="page-20-0"></span>**5 [HP 3D DriveGuard]**の使用

[HP 3D DriveGuard]は、次のどちらかの場合にドライブおよび入出力要求を停止することによって、 ハードドライブを保護します。

- バッテリ電源で動作しているときにコンピュータを落下させた場合
- バッテリ電源で動作しているときにディスプレイを閉じた状態でコンピュータを移動した場合

これらの動作の実行後は[HP 3D DriveGuard]によって、短時間でハードドライブが通常の動作に戻り ます。

注記: アップグレード ベイ内にハードドライブがある場合、そのハードドライブは[HP 3D DriveGuard]によって保護されます。オプションのドッキング デバイス内に装着されているハードド ライブや USB コネクタで接続されているハードドライブは、[HP 3D DriveGuard]では保護されませ ん。

詳しくは、[HP 3D DriveGuard]ソフトウェアのヘルプを参照してください。

## <span id="page-21-0"></span>**[HP 3D DriveGuard]**の状態の確認

コンピュータのドライブ ランプがオレンジ色に変化して、ディスク ドライブが停止していることを 示します。ドライブが現在保護されているかどうか、およびドライブが停止しているかを確認するに は、**[**スタート**]**→**[**コントロール パネル**]**→**[**モバイル コンピュータ**]**→**[Windows** モビリティ センター**]** の順に選択します。

- ソフトウェアが有効の場合、緑色のチェック マークがハードドライブ アイコンに重なって表示 されます。
- ソフトウェアが無効の場合、赤色の X がハードドライブ アイコンに重なって表示されます。
- ドライブが停止している場合、黄色の月型マークがハードドライブ アイコンに重なって表示さ れます。
- 注記: [モビリティセンター]のアイコンは、ドライブの最新の状態を示していない場合がありま す。状態が変更されたらすぐに表示に反映されるようにするには、通知領域のアイコンを有効にする 必要があります。

通知領域のアイコンを有効にするには、以下の手順で操作します。

**1. [**スタート**]**→**[**コントロール パネル**]**→**[**ハードウェアとサウンド**]**→**[HP 3D DriveGuard]**の順に選 択します。

注記: ユーザ アカウント制御のウィンドウが表示されたら、**[**許可**]**をクリックします。

- **2. [**システム トレイ上のアイコン**]**の行で、**[**表示**]**をクリックします。
- **3. [OK]**をクリックします。

[HP 3D DriveGuard]によってドライブが停止された場合、コンピュータは次の状態になります。

- シャットダウンができない
- 次に示す場合を除いて、スリープまたはハイバネーションを開始できない
- l 注記: [HP 3D DriveGuard]によってドライブが停止された場合でも、コンピュータがバッテリ 電源で動作しているときに完全なローバッテリ状態になると、ハイバネーションを開始できるよ うになります。
- [電源オプションのプロパティ]の[アラーム]タブで設定するバッテリ アラームを有効にできない

コンピュータを移動する前に、完全にシャットダウンさせるか、スリープまたはハイバネーションを 開始することをおすすめします。

## <span id="page-22-0"></span>**[HP 3D DriveGuard]**ソフトウェアの使用

[HP 3D DriveGuard]ソフトウェアを使用することで、次のことが行えます。

- [HP 3D DriveGuard]の有効/無効を設定する。
- $\Box$  注記: ユーザの権限によっては、[HP 3D DriveGuard]を有効または無効にできない場合があり ます。なお、Administrator グループのメンバは Administrator 以外のユーザの権限を変更できま す。
- システムのドライブがサポートされているかどうかを確認する。

ソフトウェアを起動して設定を変更するには、以下の手順で操作します。

**1.** [モビリティ センター]でハードドライブ アイコンをクリックして、[HP 3D DriveGuard]ウィンド ウを開きます。

または

**[**スタート**]**→**[**コントロール パネル**]**→**[**ハードウェアとサウンド**]**→**[HP 3D DriveGuard]**の順に選 択します。

- **2.** 適切なボタンをクリックして設定を変更します。
- **3. [OK]**をクリックします。

# <span id="page-23-0"></span>**6** ハードドライブ パフォーマンスの向上

## ディスク デフラグの使用

コンピュータを使用しているうちに、ハードドライブ上のファイルが断片化されてきます。ディス ク デフラグを行うと、ハードドライブ上の断片化したファイルやフォルダを集めてより効率よく作業 を実行できるようになります。

ディスク デフラグは、いったん開始すれば動作中に操作する必要はありません。ハードドライブのサ イズと断片化したファイルの数によっては、ディスク デフラグの完了まで 1 時間以上かかることがあ ります。夜間やコンピュータにアクセスする必要のない時間帯などに実行されるように設定するとよ いでしょう。

HP では、少なくとも 1 か月に 1 度、ハードドライブのデフラグを行うことをおすすめします。ディ スク デフラグは 1 か月に 1 度実行されるように設定することもできますが、手動でいつでもコンピュ ータのデフラグを実行できます。

ディスク デフラグを実行するには、以下の手順で操作します。

- **1. [**スタート**]**→**[**すべてのプログラム**]**→**[**アクセサリ**]**→**[**システム ツール**]**→**[**ディスク デフラグ**]**の順 に選択します。
- **2. [**今すぐ最適化**]**をクリックします。
- 注記: コンピュータのセキュリティを強化するため、Windows® には、ユーザ アカウントの制 御機能が含まれています。ソフトウェアのインストール、ユーティリティの実行、Windows の 設定変更などを行うときに、ユーザのアクセス権やパスワードの入力を求められる場合がありま す。詳しくは、Windows のヘルプを参照してください。

詳しくは、ディスク デフラグ ソフトウェアのヘルプを参照してください。

## ディスク クリーンアップの使用

ディスク クリーンアップを行うと、ハードドライブ上の不要なファイルが検出され、それらのファイ ルが安全に削除されてディスクの空き領域が増し、より効率よく作業を実行できるようになります。

ディスク クリーンアップを実行するには、以下の手順で操作します。

- **1. [**スタート**]**→**[**すべてのプログラム**]**→**[**アクセサリ**]**→**[**システム ツール**]**→**[**ディスク クリーンアッ プ**]**の順に選択します。
- **2.** 画面に表示される説明に沿って操作します。

# <span id="page-24-0"></span>**7** ハードドライブの交換

△注意: データの損失やシステムの応答停止を防ぐには、以下の注意を守ってください。

ハードドライブ ベイからハードドライブを取り外す前に、コンピュータをシャットダウンしてくださ い。コンピュータの電源が入っているときや、スリープまたはハイバネーションの状態のときには、 ハードドライブを取り外さないでください。

コンピュータの電源が切れているかハイバネーション状態なのか分からない場合は、まず電源ボタン を押してコンピュータの電源を入れます。次にオペレーティング システムの通常の手順でシャットダ ウンします。

ハードドライブを取り外すには、以下の手順で操作します。

- **1.** 必要なデータを保存します。
- **2.** コンピュータをシャットダウンし、ディスプレイを閉じます。
- **3.** コンピュータに接続されている外付けハードウェア デバイスをすべて取り外します。
- **4.** 電源コンセントおよびコンピュータから電源コードを抜きます。
- **5.** コンピュータのハードドライブ ベイが手前を向くようにしてコンピュータを裏返し、安定した 平らな場所に置きます。
- **6.** コンピュータからバッテリを取り外します。
- **7.** ハードドライブ カバーの 2 つのネジ(**1**)を緩めます。

<span id="page-25-0"></span>**8.** ハードドライブ カバーを持ち上げて、コンピュータから取り外します(**2**)。

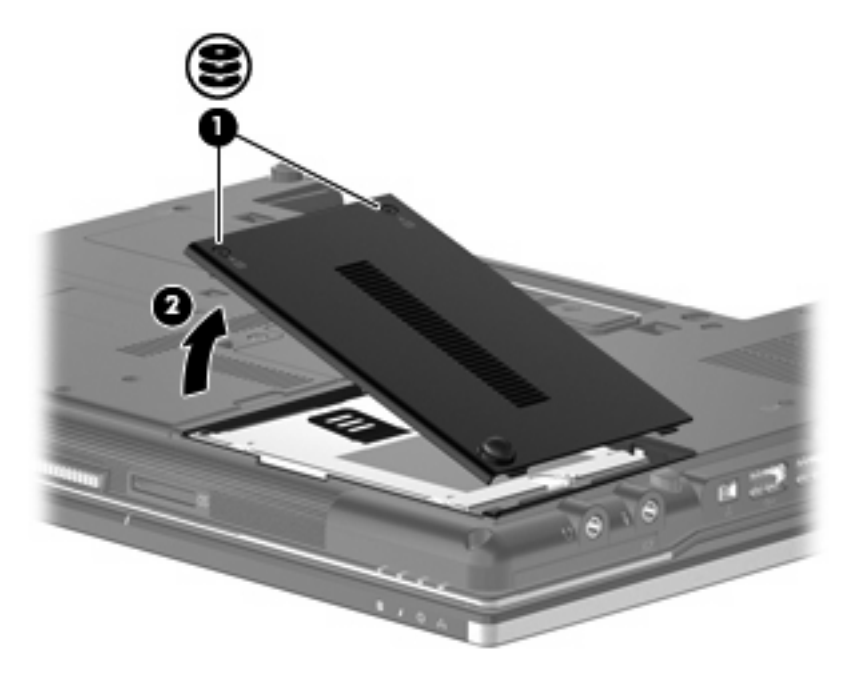

**9.** ハードドライブのネジ(**1**)を緩めます。

**10.** ハードドライブ タブを右方向に引いて(**2**)、ハードドライブの固定を解除します。

**11.** ハードドライブを持ち上げて(**3**)、ハードドライブ ベイから取り外します。

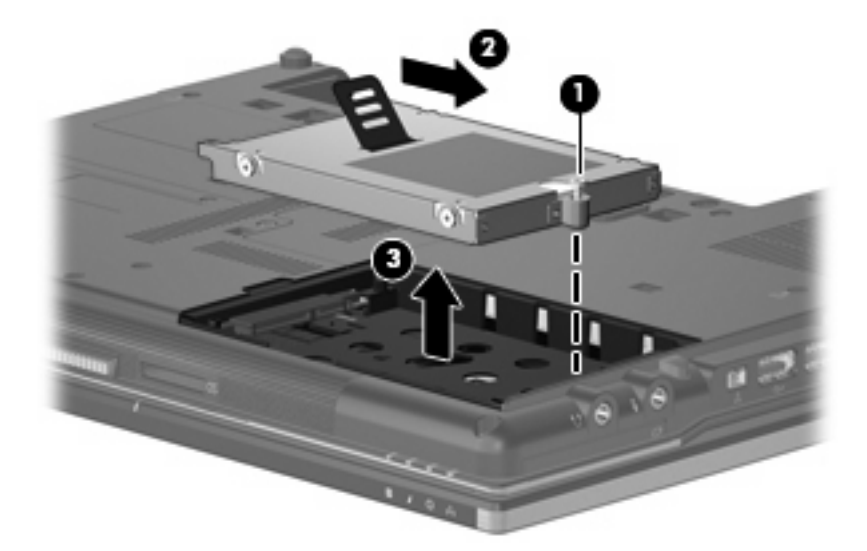

ハードドライブを取り付けるには、以下の手順で操作します。

- **1.** ハードドライブをハードドライブ ベイに挿入します(**1**)。
- **2.** ハードドライブ タブを左方向に引いて(**2**)、ハードドライブを固定します。

**3.** ハードドライブのネジ(**3**)を締めます。

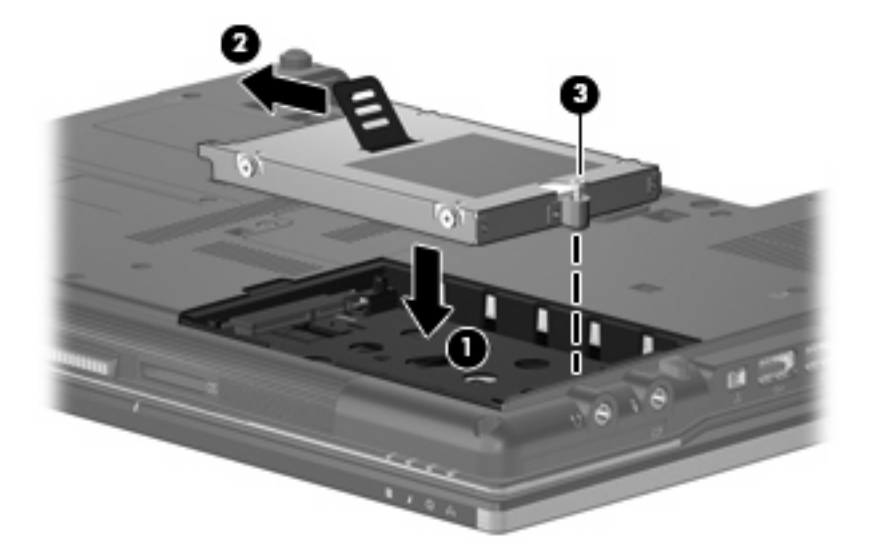

- **4.** ハードドライブカバーのタブ(**1**)を、コンピュータのくぼみに合わせます。
- **5.** カバーを取り付けなおします(**2**)。
- **6.** ハードドライブ カバーのネジ(**3**)を締めます。

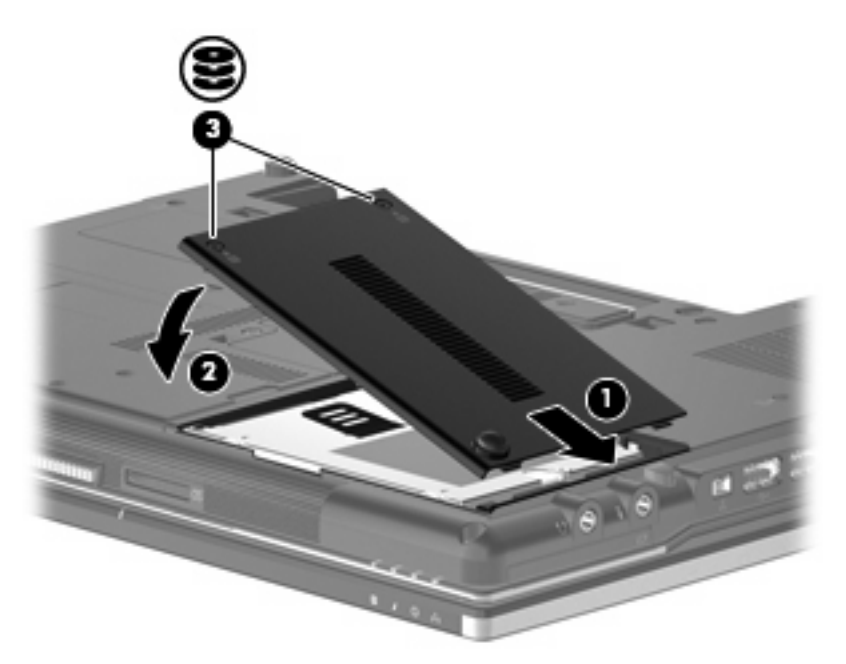

<span id="page-27-0"></span>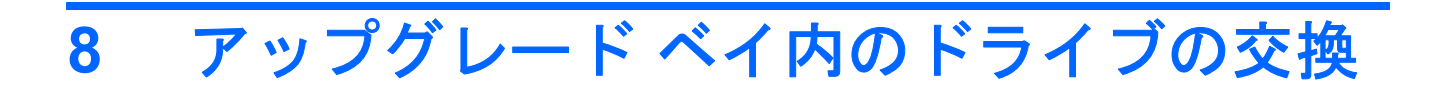

アップグレード ベイには、ハードドライブとオプティカル ドライブのどちらかを格納できます。

## <span id="page-28-0"></span>ハードドライブの交換

△ 注意: データの損失やシステムの応答停止を防ぐために、以下の点に注意してください。

アップグレード ベイからハードドライブを取り外す前に、コンピュータをシャットダウンしてくださ い。コンピュータの電源が入っているときや、スリープまたはハイバネーションのときには、ハード ドライブを取り外さないでください。

コンピュータの電源が切れているかハイバネーション状態なのか分からない場合は、まず電源ボタン を押してコンピュータの電源を入れます。次にオペレーティング システムの通常の手順でシャットダ ウンします。

ハードドライブをアップグレード ベイから取り出すには、以下の手順で操作します。

- **1.** 必要なデータを保存します。
- **2.** コンピュータをシャットダウンし、ディスプレイを閉じます。
- **3.** コンピュータに接続されているすべての外付けハードウェア デバイスを取り外します。
- **4.** 電源コンセントから電源コードを抜き、コンピュータの電源コネクタから AC アダプタを取り外 します。
- **5.** アップグレード ベイが手前を向くようにしてコンピュータを裏返し、安定した平らな場所に置 きます。
- **6.** コンピュータからバッテリを取り外します。
- **7.** ハードドライブの 4 つのネジを取り外します。

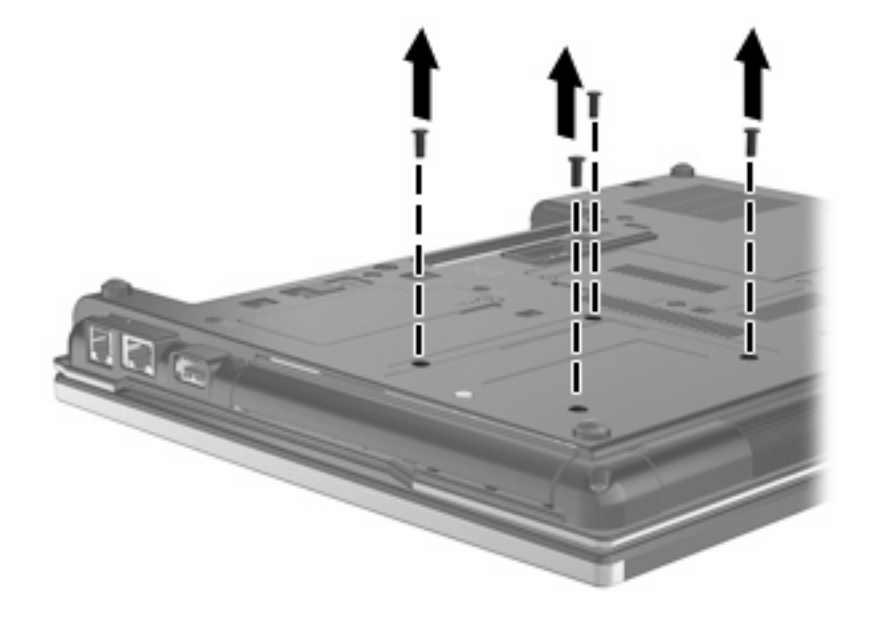

**8.** アップグレード ベイのネジ(**1**)を緩めます。

**9.** マイナスのネジ回しを使用して、つまみをそっと押し込んでハードドライブの固定を解除します (**2**)。

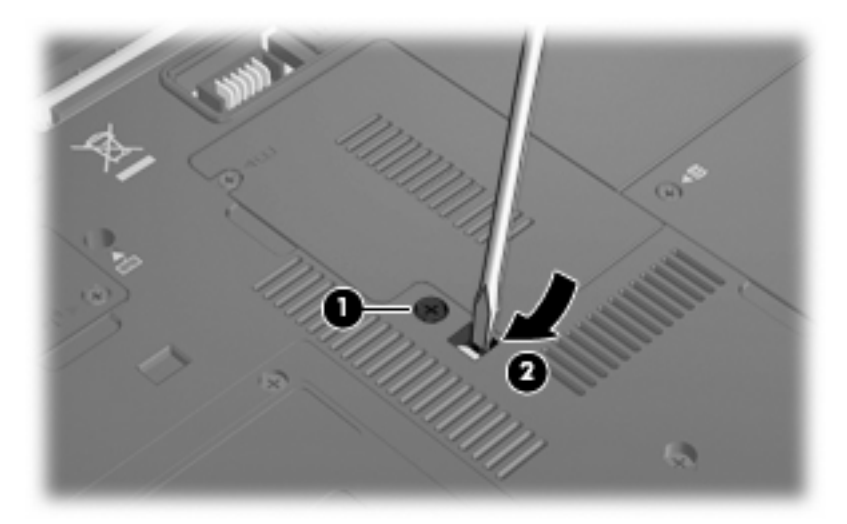

**10.** ハードドライブをアップグレード ベイから取り出します。

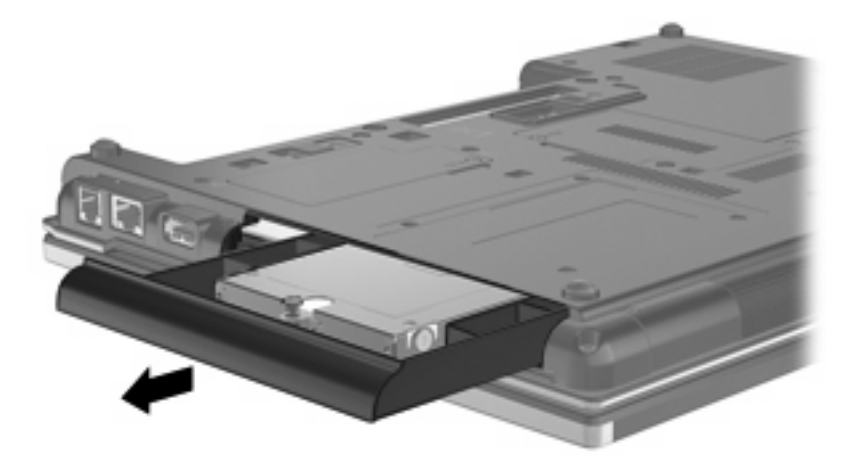

アップグレード ベイにハードドライブを装着するには、以下の手順で操作します。

**1.** アップグレード ベイにハードドライブを挿入します。

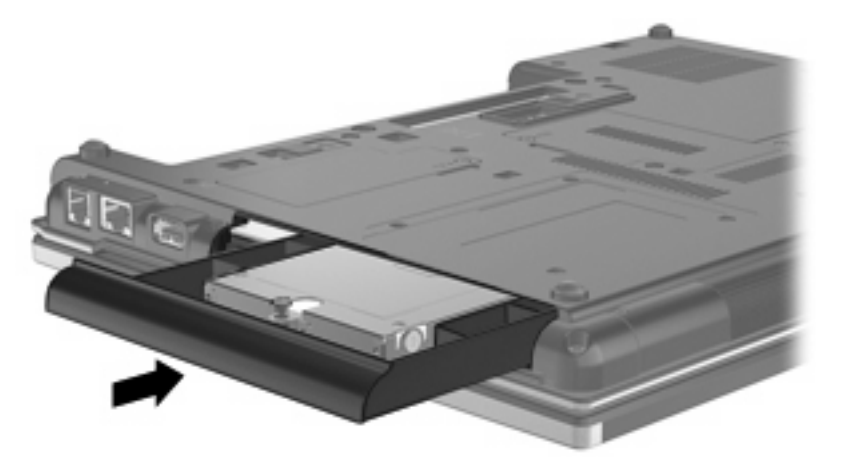

**2.** アップグレード ベイのネジを締めます。

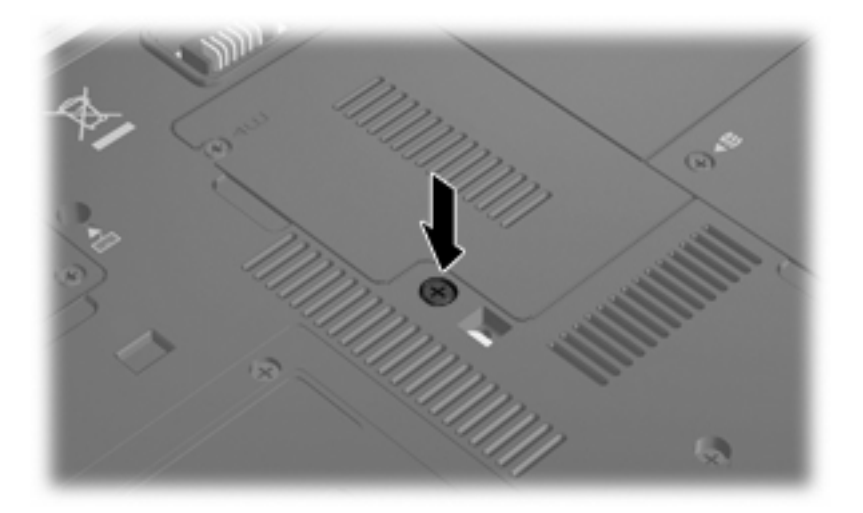

**3.** ハードドライブの 4 つのネジを取り付けます。

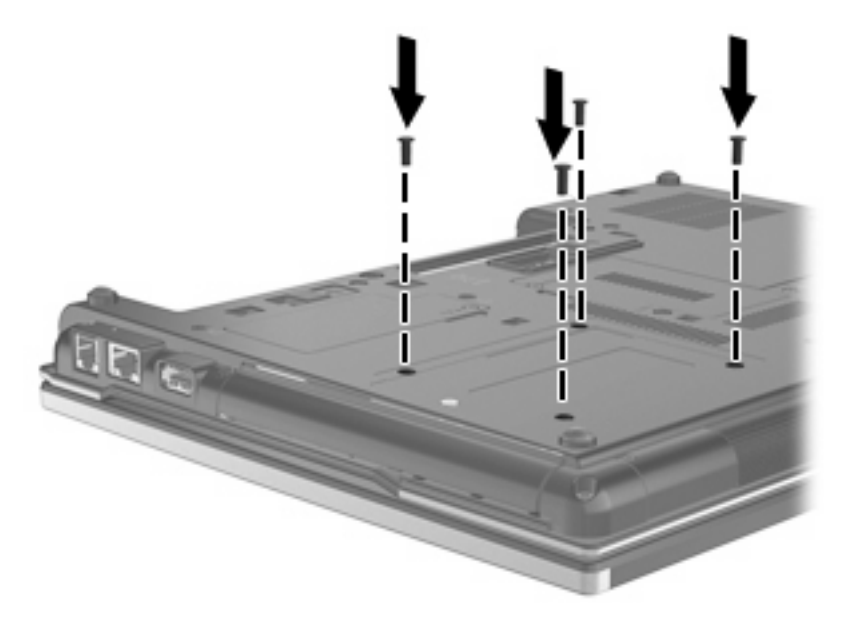

# <span id="page-31-0"></span>オプティカル ドライブの交換

△注意: データの損失やシステムの応答停止を防ぐために、以下の点に注意してください。

アップグレード ベイからオプティカル ドライブを取り外す前に、コンピュータをシャットダウンし てください。コンピュータの電源が入っているときや、スリープまたはハイバネーションのときに は、オプティカル ドライブを取り外さないでください。

コンピュータの電源が切れているかハイバネーション状態なのか分からない場合は、まず電源ボタン を押してコンピュータの電源を入れます。次にオペレーティング システムの通常の手順でシャットダ ウンします。

オプティカル ドライブをアップグレード ベイから取り出すには、以下の手順で操作します。

- **1.** 必要なデータを保存します。
- **2.** コンピュータをシャットダウンし、ディスプレイを閉じます。
- **3.** コンピュータに接続されているすべての外付けハードウェア デバイスを取り外します。
- **4.** 電源コンセントから電源コードを抜き、コンピュータの電源コネクタから AC アダプタを取り外 します。
- **5.** アップグレード ベイが手前を向くようにしてコンピュータを裏返し、安定した平らな場所に置 きます。
- **6.** コンピュータからバッテリを取り外します。
- **7.** アップグレード ベイのネジ(**1**)を緩めます。
- **8.** マイナスのネジ回しを使用して、つまみをそっと押し込んでオプティカル ドライブの固定を解 除します(**2**)。

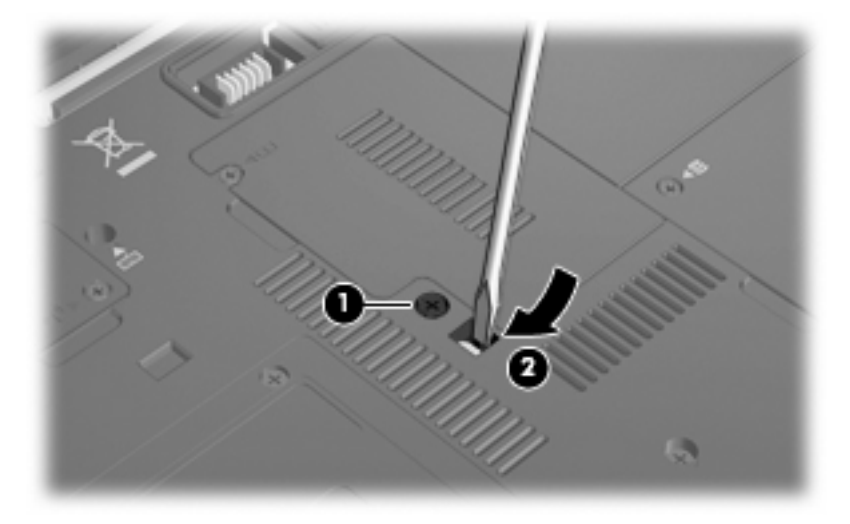

**9.** オプティカル ドライブをアップグレード ベイから取り外します。

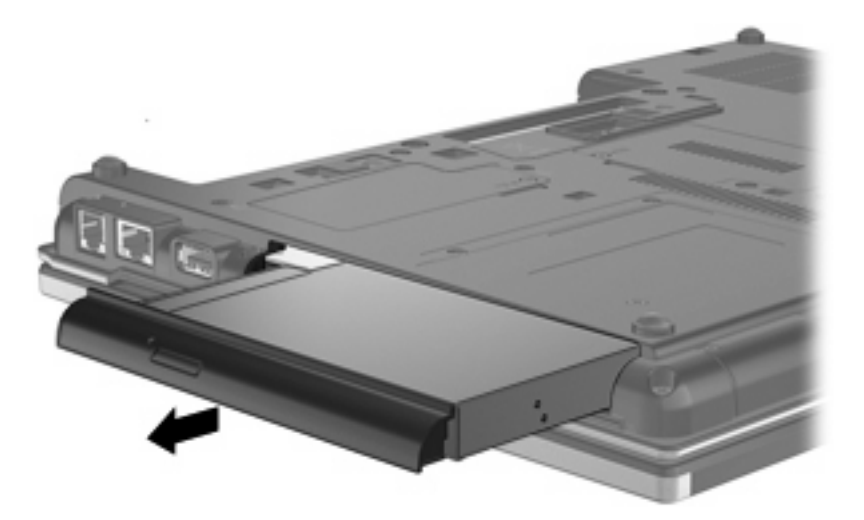

オプティカル ドライブをアップグレード ベイに装着するには、以下の手順で操作します。 **1.** オプティカル ドライブをアップグレード ベイに挿入します。

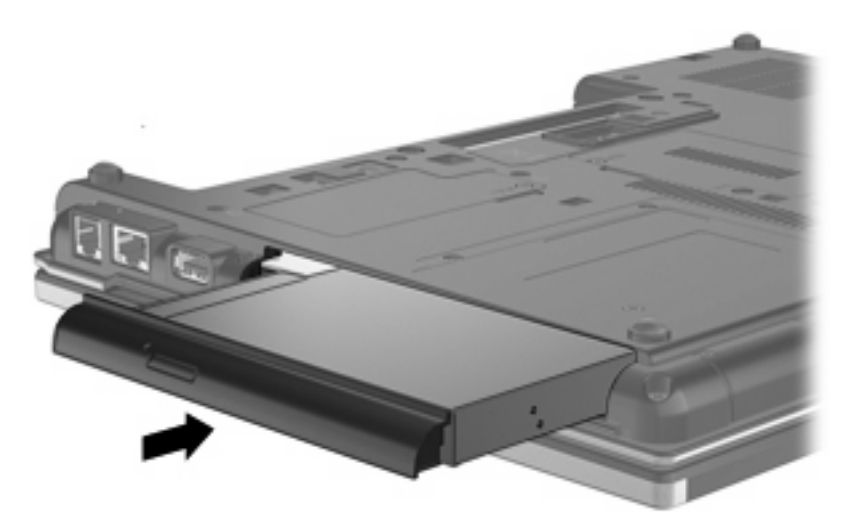

**2.** アップグレード ベイのネジを締めます。

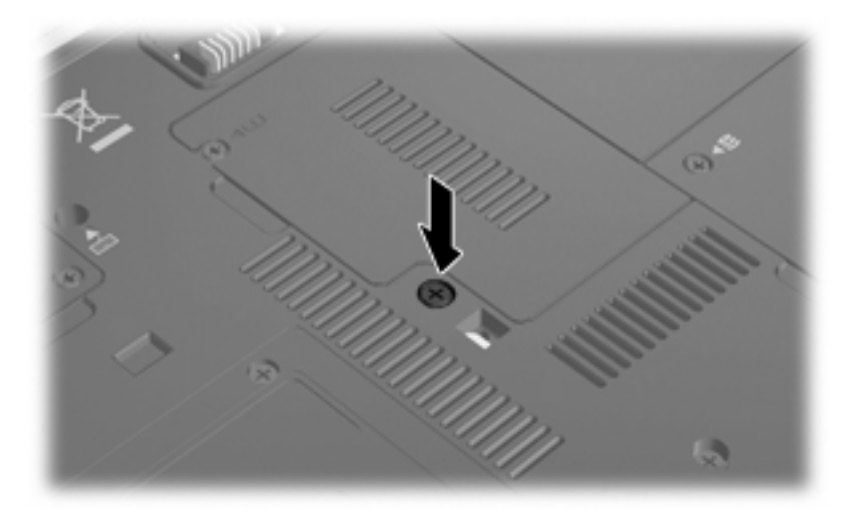

# <span id="page-33-0"></span>**9** トラブルシューティング

# コンピュータがオプティカル ドライブを検出しない場合

Windows がオプティカル ドライブを検出しない場合は、[デバイス マネージャ]を使用してデバイスの 問題を解決して、デバイス ドライバを更新、アンインストール、またはロールバックします。

- **1.** オプティカル ドライブからディスクを取り出します。
- **2. [**スタート**]**→**[**コントロール パネル**]**→**[**システムとメンテナンス**]**→**[**デバイス マネージャ**]**の順に選 択します。ユーザ アカウント制御のウィンドウが表示されたら、**[**続行**]**をクリックします。
- **3.** [デバイス マネージャ]ウィンドウで、マイナス記号(-)がすでに表示されている場合を除き、 **[DVD/CD-ROM** ドライブ**]**の横のプラス記号(+)をクリックします。オプティカル ドライブの 一覧を確認します。
- **4.** 表示されているオプティカル デバイスを右クリックすると、以下のタスクを実行できます。
	- ドライバを更新する。
	- デバイスを無効にする。
	- ハードウェアの変更をスキャンする。Windows はシステムをスキャンして取り付けられて いるハードウェアを検出し、必要な初期設定のドライバをすべてインストールします。
	- デバイスが正しく動作しているかどうか確認するには、**[**プロパティ**]**をクリックします。
		- 問題を解決するには**[**トラブルシューティング**]**をクリックします。
		- このデバイスのドライバを更新、ロールバック、無効化、またはアンインストールす るには、**[**ドライバ**]**タブをクリックします。

## <span id="page-34-0"></span>新しいデバイス ドライバが必要な場合

### **Microsoft** デバイス ドライバの入手

お使いのコンピュータは、最新の Windows オペレーティング システムおよび Microsoft 社のその他の 製品の更新を自動的にチェックしてインストールするよう設定してあります。

### **HP** デバイス ドライバの入手

以下のどちらかの方法で、最新の HP デバイス ドライバを入手できます。

- [HP Update Utility](HP アップデート ユーティリティ)の使用
- HP の Web サイトの使用

[HP Update Utility]を使用するには、以下の手順で操作します。

- **1. [**スタート**]**→**[**すべてのプログラム**]**→**[HP Update]**(HP アップデート)の順に選択します。
- **2.** [HP Welcome](HP へようこそ)画面で、**[Settings]**(設定)をクリックして、ユーティリティ が Web 上でソフトウェアの更新を確認する時間を選択します。
- **3. [**次へ**]**をクリックして HP のソフトウェアの更新を確認します。

HP の Web サイトを使用するには、以下の手順で操作します。

- **1.** インターネット ブラウザを開いて <http://www.hp.com/support/>にアクセスします。
- **2.** お住まいの国または地域を選択します。
- **3.** [ドライバ&ソフトウェアをダウンロードする]オプションをクリックし、お使いのコンピュータ の[製品名・製品番号で検索]ボックスに入力します。
- **4.** enter キーを押し、画面の説明に沿って操作します。

# <span id="page-35-0"></span>オプティカル ディスクが自動的に再生しない場合

- **1. [**スタート**]**をクリックし、**[**検索の開始**]**ボックスに「自動再生」と入力します。 入力すると、検索結果がボックスの上に一覧表示されます。
- **2.** 検索結果の枠内で、**[**自動再生**]**をクリックします。ユーザ アカウント制御のウィンドウが表示さ れたら、**[**続行**]**をクリックします。
- **3. [**すべてのメディアとデバイスで自動再生を使う**]**のチェック ボックスにチェックを入れ、**[**保存**]** をクリックします。

これで、CD または DVD をオプティカル ドライブに挿入したときに自動的に再生されます。

## <span id="page-36-0"></span>ディスクへの書き込み処理が行われない、または完了する前に 終了してしまう場合

- 他のプログラムがすべて終了していることを確認します。
- スリープ モードおよびハイバネーションを無効にします。
- お使いのドライブに適した種類のディスクを使用していることを確認します。ディスクの種類に ついて詳しくは、ディスクに付属の説明書を参照してください。
- ディスクが正しく挿入されていることを確認します。
- より低速の書き込み速度を選択し、再試行します。
- ディスクをコピーしている場合は、コピー元のディスクのコンテンツを新しいディスクに書き込 む前に、その情報をハードドライブへコピーし、ハードドライブから書き込みます。
- [デバイス マネージャ]の[DVD/CD-ROM ドライブ]カテゴリにあるディスク書き込みデバイスのド ライバを再インストールします。

## <span id="page-37-0"></span>**DVD** を**[Windows Media Player]**で再生したときに音や画面が 出ない場合

コンピュータにプリインストールされている[WinDVD]を使用して、DVD を再生してください。

<span id="page-38-0"></span>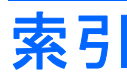

### **C**

CD 書き込み [9](#page-14-0) コピー [8](#page-13-0) 再生 [5](#page-10-0) 取り外し [10](#page-15-0) CD ドライブ [3](#page-8-0), [14](#page-19-0)

### **D**

DVD 書き込み [9](#page-14-0) コピー [8](#page-13-0) 再生 [5](#page-10-0) 地域設定の変更 [13](#page-18-0) 取り外し [10](#page-15-0) DVD ドライブ [3](#page-8-0), [14](#page-19-0) DVD の地域設定 [13](#page-18-0)

### **H**

[HP 3D DriveGuard] [15](#page-20-0)

### あ

アップグレード ベイ オプティカル ドライブの交 換 [26](#page-31-0) ハードドライブの交換 [23](#page-28-0)

### お

オプティカル ドライブ [3](#page-8-0), [14](#page-19-0) オプティカル ドライブの検出 [28](#page-33-0)

### く

空港のセキュリティ装置 [2](#page-7-0)

#### さ

再生中の中断の予防 [12](#page-17-0)

#### し

自動再生 [6](#page-11-0)

### そ

外付けドライブ [14](#page-19-0) ソフトウェア ディスク クリーンアップ [18](#page-23-0) ディスク デフラグ [18](#page-23-0)

### ち

地域コード、DVD [13](#page-18-0) 著作権の警告 [7](#page-12-0)

### て

ディスク クリーンアップ ソフトウ ェア [18](#page-23-0) ディスク デフラグ ソフトウェ ア [18](#page-23-0) ディスク パフォーマンス [18](#page-23-0) デバイス ドライバ HP デバイス [29](#page-34-0) Microsoft デバイス [29](#page-34-0) アンインストール、再インスト ール [29](#page-34-0)

### と

ドライブ DVD-ROM/CD-RW コンボ ドラ イブ [4](#page-9-0) DVD-ROM ドライブ [4](#page-9-0) DVD±RW スーパー マルチ DL (層記録対応)Lightscribe ドラ イブ [4](#page-9-0) オプティカル [3,](#page-8-0) [14](#page-19-0) 外付け [14](#page-19-0) 取り扱いについて [2](#page-7-0) ハード [14](#page-19-0), [19,](#page-24-0) [20](#page-25-0) ブルーレイ R/RE DVD±RW ス ーパー マルチ DL(層記録)ド ライブ [4](#page-9-0) フロッピー ディスク [14](#page-19-0)

「ハードドライブ」、「オプティカ ル ドライブ」も参照 ドライブ ランプ [16](#page-21-0) トラブルシューティング オプティカル ドライブの検 出 [28](#page-33-0) 自動再生 [30](#page-35-0) ディスクへの書き込み [31](#page-36-0) デバイス ドライバ [29](#page-34-0)

### は

ハードドライブ [HP 3D DriveGuard] [15](#page-20-0) 交換 [19](#page-24-0) 外付け [14](#page-19-0) 取り付け [20](#page-25-0)

### ふ

フロッピー ディスク ドライ ブ [14](#page-19-0)

### め

メンテナンス ディスク クリーンアップ [18](#page-23-0) ディスク デフラグ [18](#page-23-0)

#### ら

ランプ、ドライブ [16](#page-21-0)

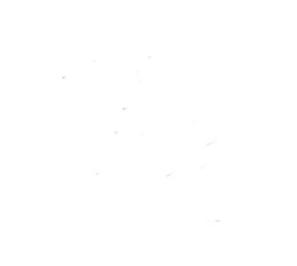